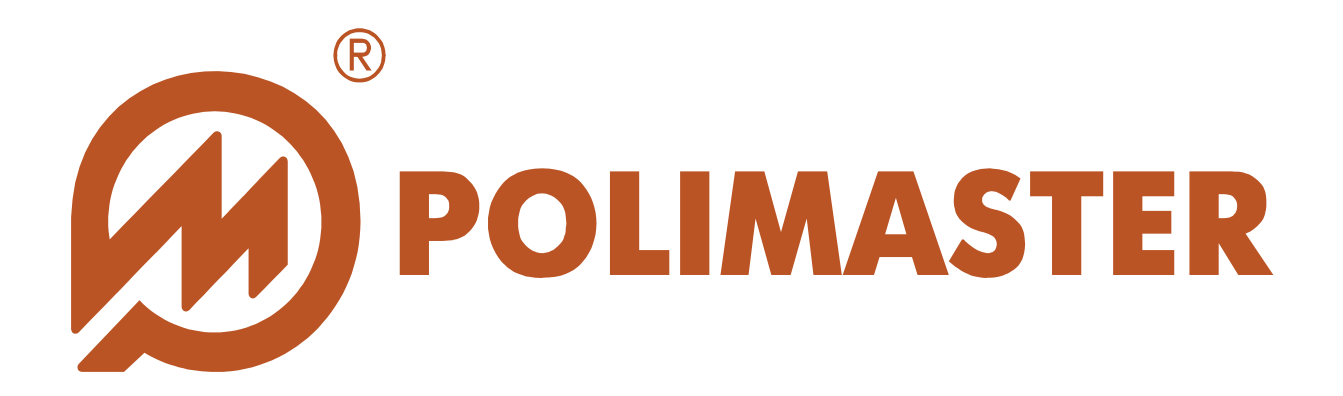

# **РУКОВОДСТВО ПОЛЬЗОВАТЕЛЯ**

# **PM1605**

# ПРОГРАММНОЕ ОБЕСПЕЧЕНИЕ ДЛЯ РАБОТЫ С ПРИБОРОМ

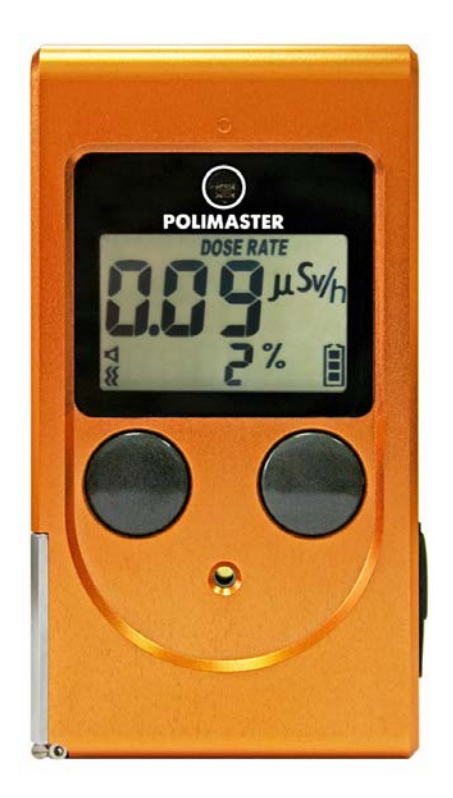

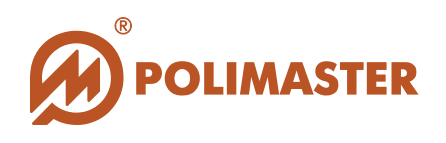

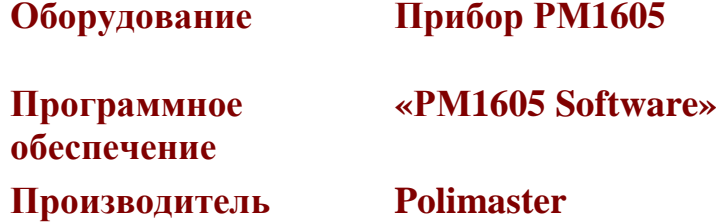

# **Авторские права**

принадлежат компании Polimaster © 2015. Все права защищены.

В соответствии с законодательством об охране авторских прав настоящее руководство пользователя не подлежит воспроизведению в каком-либо виде без предварительного письменного разрешения компании Polimaster.

# **Товарные знаки**

**Windows 7, Windows 8 -** зарегистрированные товарные знаки корпорации Microsoft. В данном руководстве могут встречаться не перечисленные выше товарные знаки, в том числе и зарегистрированные.

# **Достоверность**

Данное руководство прошло проверку на достоверность и точность.

Содержащиеся в нем указания и описания признаны верными для программного обеспечения «РМ1605 Software» на момент подготовки данного руководства к выходу в свет.

Компания Polimaster оставляет за собой право не отражать в настоящем Руководстве пользователя изменения, которые могут вноситься разработчиком в ходе выпуска программного обеспечения и не влияющее на функциональные характеристики программы.

Разработка компании **Polimaster**.

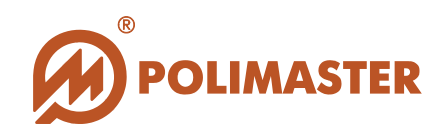

# **СОДЕРЖАНИЕ**

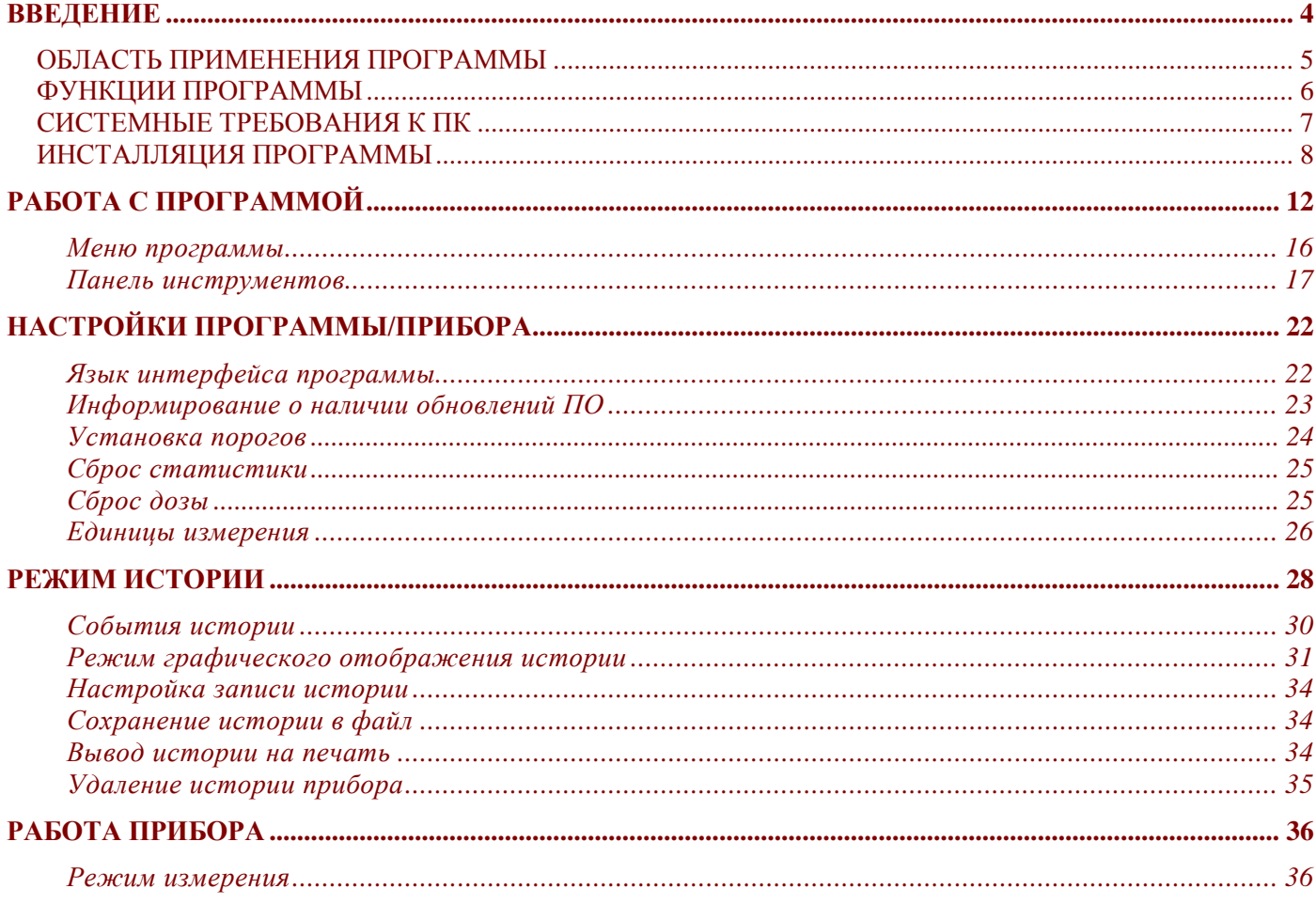

 $\frac{1}{2}$  3

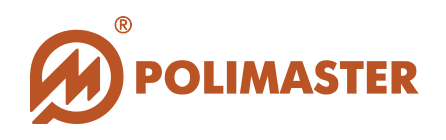

# <span id="page-3-0"></span>**ВВЕДЕНИЕ**

Настоящее руководство пользователя содержит необходимые сведения ДЛЯ правильного использования программного обеспечения «PM1605 Software» (далее - $\Pi$ O).

Программное обеспечение (далее - ПО) «РМ1605 Software», разработанное компанией Полимастер, инсталлируется на персональный компьютер (далее - ПК), и предназначено для работы с прибором РМ1605 (далее - прибор) производства компании Полимастер.

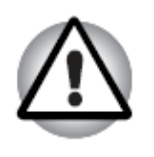

Использование программного обеспечения с любыми другими устройствами может привести к непредсказуемым последствиям.

Работа программного обеспечения «РМ1605 Software» с прибором РМ1605 осуществляется посредством USB - интерфейса, подключение прибора к ПК осуществляется с помощью USB - кабеля.

Руководство пользователя предназначено для ознакомления пользователя с техническими характеристиками и функциональными возможностями «РМ1605 Software». Руководство пользователя обеспечивает полную информативность по структуре интерфейса программного обеспечения, описывает все реализованные функции программы и взаимодействие его с оборудованием.

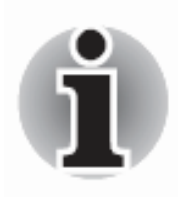

Работа с данным программным обеспечением рекомендована персоналу, ответственному за эксплуатацию приборов данного типа.

 $\overline{\mathbf{A}}$ 

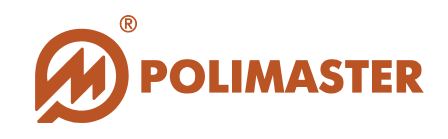

# <span id="page-4-0"></span>ОБЛАСТЬ ПРИМЕНЕНИЯ ПРОГРАММЫ

Программное обеспечение является неотъемлемой частью функционирования прибора. Графически простой, удобный и интуитивно понятный интерфейс программного обеспечения «PM1605 Software» предполагает использование его самым широким кругом специалистов, которые по роду своей деятельности связаны с задачами обнаружения радиоактивных материалов и контроля источников ионизирующего излучения, а также потребителями без специальных знаний и предварительной подготовки:

- для обеспечения индивидуальной безопасности при использовании источников ионизирующего излучения;
- обеспечения безопасности  $\bullet$   $\Pi$  $\Pi$ персонала путем осуществления постоянного контроля дозы и мощности дозы ионизирующего излучения и немедленной сигнализации в случае радиационной опасности для здоровья;
- при решении вопросов раннего предупреждения о возможности радиационного загрязнения или террористического акта.

Программное обеспечение «PM1605 Software» осуществляет:

- визуализацию (отображение) данных. измеренных детектором подключенного к ПО прибора;
- управление работой прибора (установка пороговых значений, интервалов записи событий истории);
- $\bullet$ контроль превышения мощности эквивалентной дозы (далее - МЭД), и накопленной эквивалентной дозы (далее - ЭД) над установленными пороговыми значениями по МЭД и ЭД.

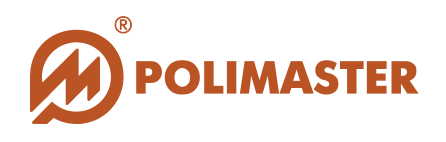

# <span id="page-5-0"></span>**ФУНКЦИИ ПРОГРАММЫ**

- Подключение прибора по USB-интерфейсу;
- Считывание результатов измерений МЭД и ЭД (далее история прибора);
- Отображение считанной информации в режиме реального времени на мониторе ПК в цифровом виде;
- Контроль и сигнализация о превышении порога по МЭД;
- Контроль и сигнализация о превышении порога по накопленной ЭД;
- Считывание/запись рабочих параметров подключенного прибора:
	- o Задание пороговых значений по МЭД и ЭД;
	- o Интервал сохранения истории;
	- o Единицы измерения;
	- o Сброс (обнуление) накопленной ЭД;
	- o Включение/отключение различных видов сигнализации.
- Сохранение истории прибора из базы данных ПО в файл (экспорт истории);

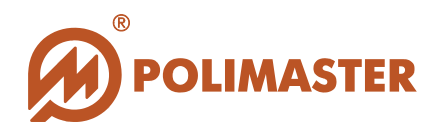

# <span id="page-6-0"></span>**СИСТЕМНЫЕ ТРЕБОВАНИЯ К ПК**

Системные требования к конфигурации компьютера для установки ПО **«РМ1605 Software»:**

- ПК с операционной системой:
	- − Microsoft Windows 7, 32- разрядная и 64-разрядная,
	- − Microsoft Windows 8, 64-разрядная.
- $\text{USB} \text{кабель.}$

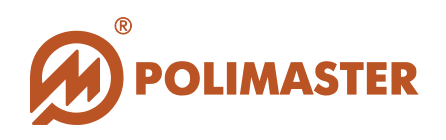

# <span id="page-7-0"></span>**ИНСТАЛЛЯЦИЯ ПРОГРАММЫ**

Перед началом инсталляции ПО необходимо завершить все работающие прикладные программы Windows.

Программа установки выполнена в форме мастера-программы, которая разбивает процесс на некоторое количество достаточно простых шагов. При этом можно вернуться на любое количество шагов назад. Каждый шаг сопровождается диалоговым окном, в котором отражаются комментарии к предлагаемым действиям.

Для инсталляции **ПО «РМ1605 Software»** необходимо выполнить нижеописанную процедуру.

1. В CD привод компьютера установить компакт-диск (входит в комплект поставки прибора) с инсталляционным пакетом ПО. Затем с помощью любого файлового менеджера открыть компакт-диск и запустить исполняющий файл setup.exe, расположенный в корне диска.

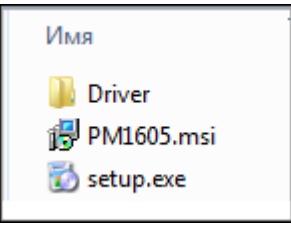

2. Сразу после запуска файла setup.exe на мониторе ПК высветится окно мастера установки «РМ1605 Software»:

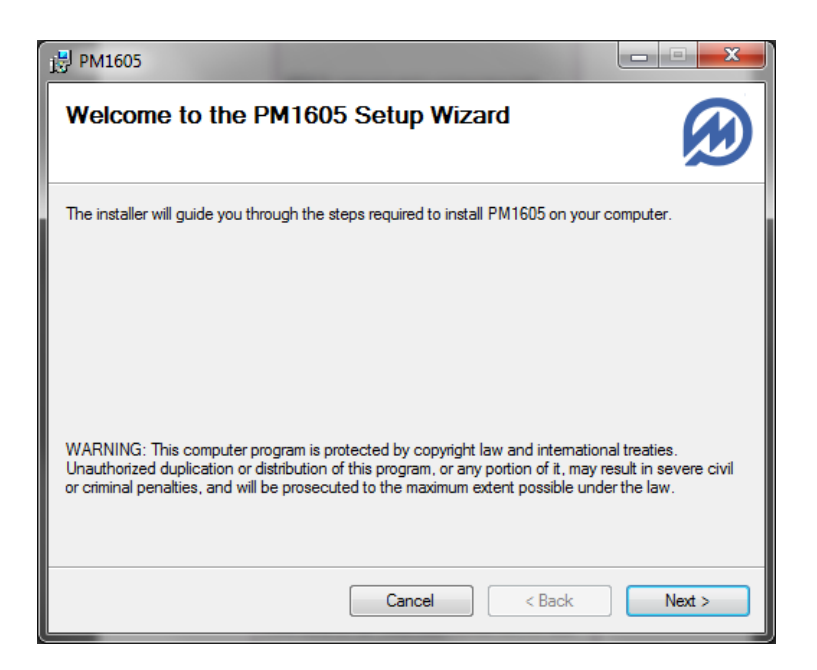

**\_\_\_\_\_\_\_\_\_\_\_\_\_\_\_\_\_\_\_\_\_\_\_\_\_\_\_\_\_\_\_\_\_\_\_\_\_\_\_\_\_\_\_\_\_\_\_\_\_\_\_\_\_\_\_\_\_\_\_\_\_\_\_\_\_\_\_\_\_\_\_\_\_\_\_\_\_\_\_\_\_\_\_\_**

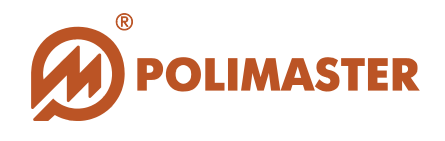

3. Нажмите кнопку **Next** для запуска установки ПО **«РМ1605 Software»**.

В открывшемся окне мастер установки попросит выбрать иную папку для установки ПО или согласиться с предложенной.

Программа по умолчанию будет установлена в каталог *Program Files\Polimaster\РМ1605\* вашего системного диска.

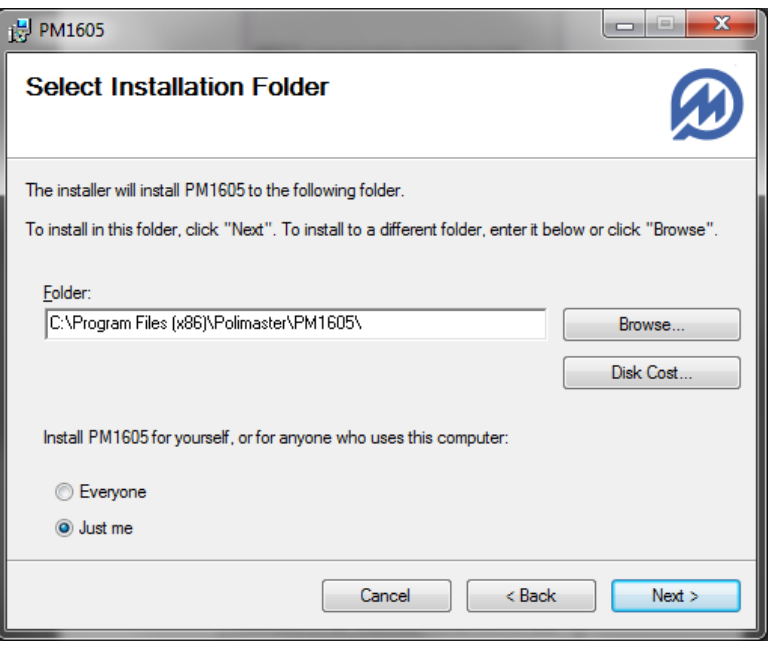

4. Нажмите кнопку **Next** для продолжения установки ПО **«РМ1605 Software»**.

**\_\_\_\_\_\_\_\_\_\_\_\_\_\_\_\_\_\_\_\_\_\_\_\_\_\_\_\_\_\_\_\_\_\_\_\_\_\_\_\_\_\_\_\_\_\_\_\_\_\_\_\_\_\_\_\_\_\_\_\_\_\_\_\_\_\_\_\_\_\_\_\_\_\_\_\_\_\_\_\_\_\_\_\_**

В открывшемся диалоговом окне **Confirm Installation**, нажатием кнопки **Next** подтвердите намерение по установке программного обеспечения:

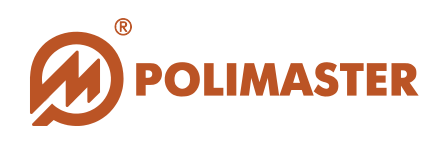

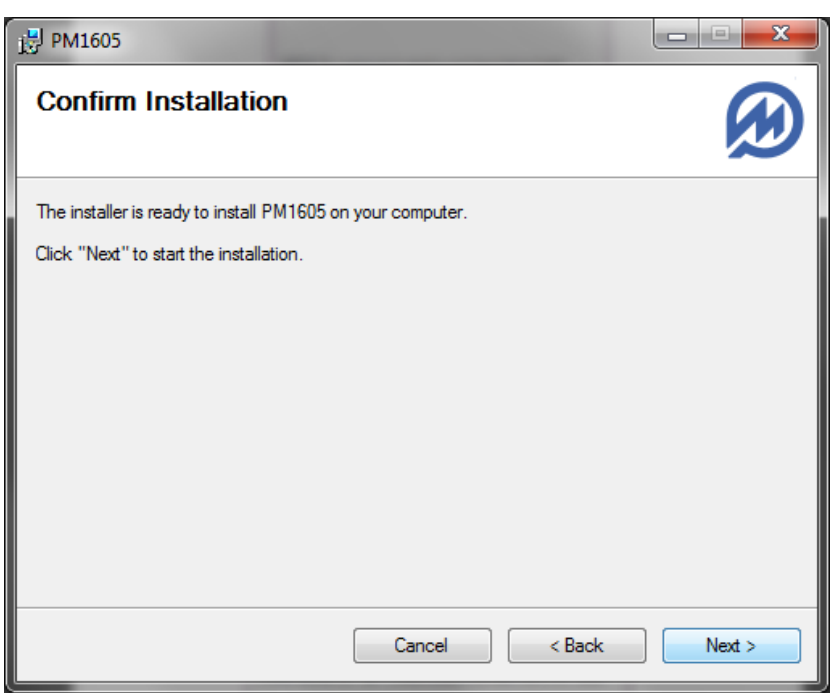

Запуститься процесс установки ПО **«РМ1605 Software»:**

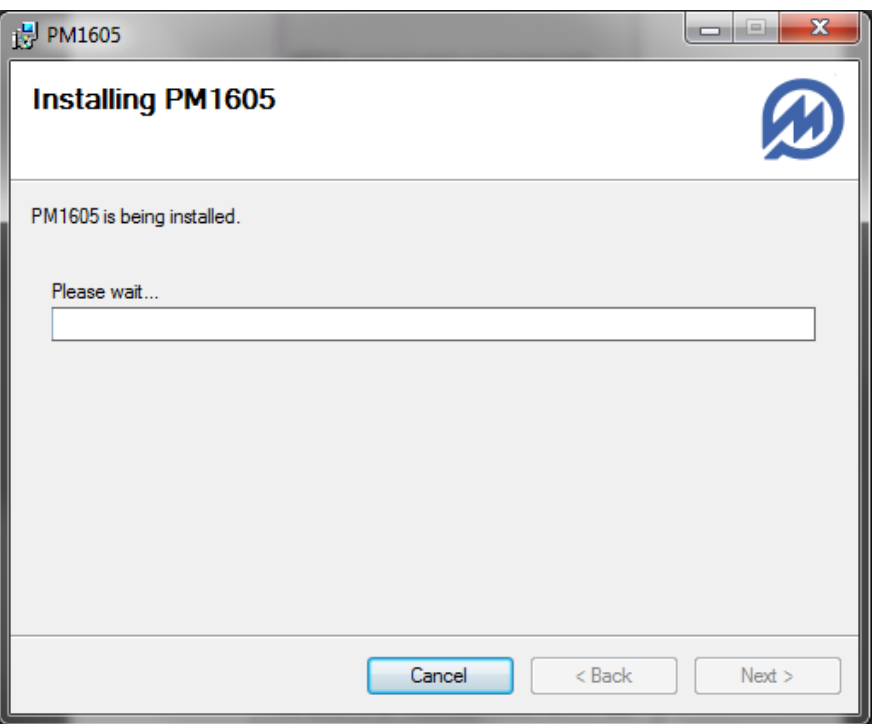

5. По окончании установки идет диагностика на наличие установленных в системе необходимых для работы программы и прибора драйверов.

**\_\_\_\_\_\_\_\_\_\_\_\_\_\_\_\_\_\_\_\_\_\_\_\_\_\_\_\_\_\_\_\_\_\_\_\_\_\_\_\_\_\_\_\_\_\_\_\_\_\_\_\_\_\_\_\_\_\_\_\_\_\_\_\_\_\_\_\_\_\_\_\_\_\_\_\_\_\_\_\_\_\_\_\_**

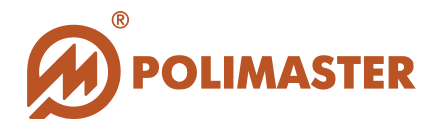

Если автоматическая (скрытая) инсталляция драйверов не произошла, пользователю необходимо перейти к установке драйверов в ручном режиме. Успешное окончание установки драйвера завершиться сообщением Installation completed successfully.

После установки драйверов для завершения установки ПО «РМ1605 Software» 6. необходимо нажать кнопку Close.

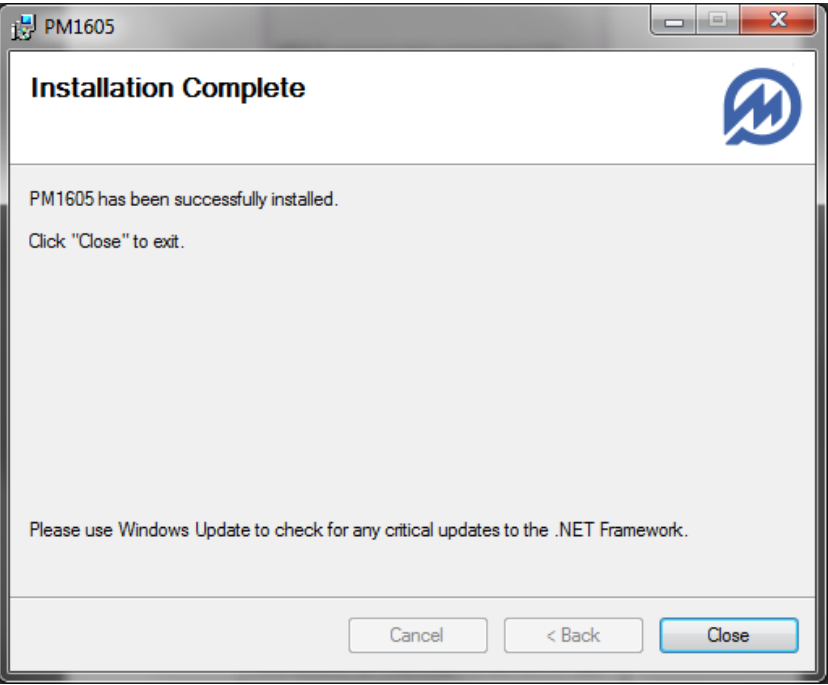

Если необходима перезагрузка ПК, на экране отображается диалоговое окно, сообщающее пользователю, что для конфигурирования изменений необходимо перегрузить ПК. Пользователь может перезагрузить компьютер немедленно (для этого необходимо выбрать кнопку Yes) или позже (для этого необходимо нажать кнопку  $No).$ 

Программное обеспечение «РМ1605 Software» успешно установлено.  $7.$ 

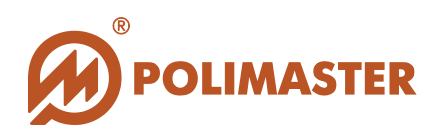

# <span id="page-11-0"></span>РАБОТА С ПРОГРАММОЙ

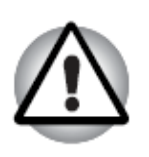

Изучите Руководство по эксплуатации на прибор, прежде чем подключать его к ПК.

Программа установки «РМ1605 Software» при инсталляции создаст все необходимые ярлыки в главном меню Windows и на рабочем столе.

После установки программное обеспечение можно запустить:

- **PM1605** - выбрав строку в меню Пуск
- выбрав в главном меню *Все программы* > Polimaster > 1605;

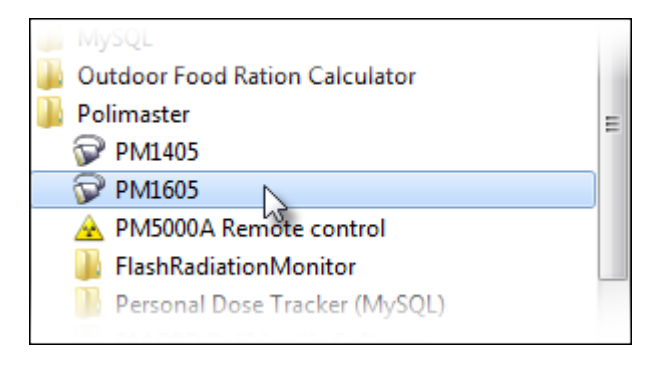

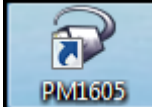

- или нажав иконку на рабочем столе

После запуска откроется главное окно программы. Главное окно программы до подключения прибора остается неактивным. До подключения прибора доступны следующие действия: возможность изменения языка ПО, чтение EULA либо выход из  $\Pi$ O.

Необходимо с помощью USB кабеля подключить к ПК прибор РМ1605. После подключения прибора программа начнет считывать его параметры, и в нижней части окна появится заполняемая по мере считывания строка статуса с надписью «Чтение конфигурации». После установления соединения с прибором, в верхней части главного окна отобразится серийный номер подключенного прибора.

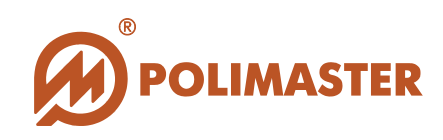

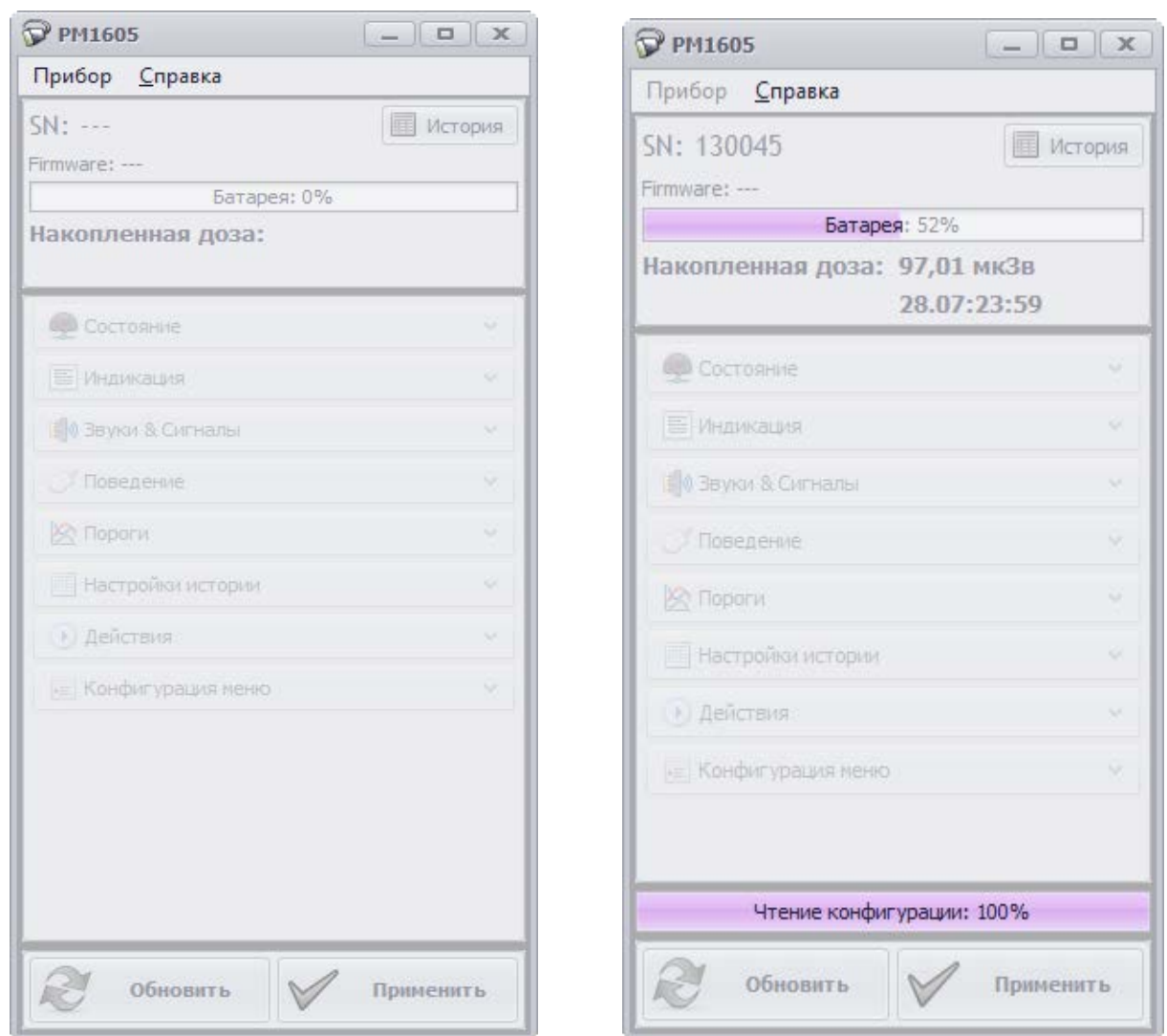

После считывания параметров и установления соединения с прибором главное окно программы станет активным.

Для корректного выхода из программы и отключения прибора необходимо в главном окне программы в меню **Прибор** выбрать **Выход** или воспользоваться одной из стандартных кнопок управления главного окна программы  $-\sqrt{\frac{1}{n}}$ .

**\_\_\_\_\_\_\_\_\_\_\_\_\_\_\_\_\_\_\_\_\_\_\_\_\_\_\_\_\_\_\_\_\_\_\_\_\_\_\_\_\_\_\_\_\_\_\_\_\_\_\_\_\_\_\_\_\_\_\_\_\_\_\_\_\_\_\_\_\_\_\_\_\_\_\_\_\_\_\_\_\_\_\_\_**

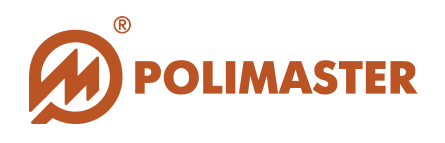

#### **Главное окно программы**

Главное окно программы имеет простой графический интерфейс, который представляет собой набор команд и инструментов, при помощи которых пользователь ПК сможет управлять работой программы и подключенного прибора.

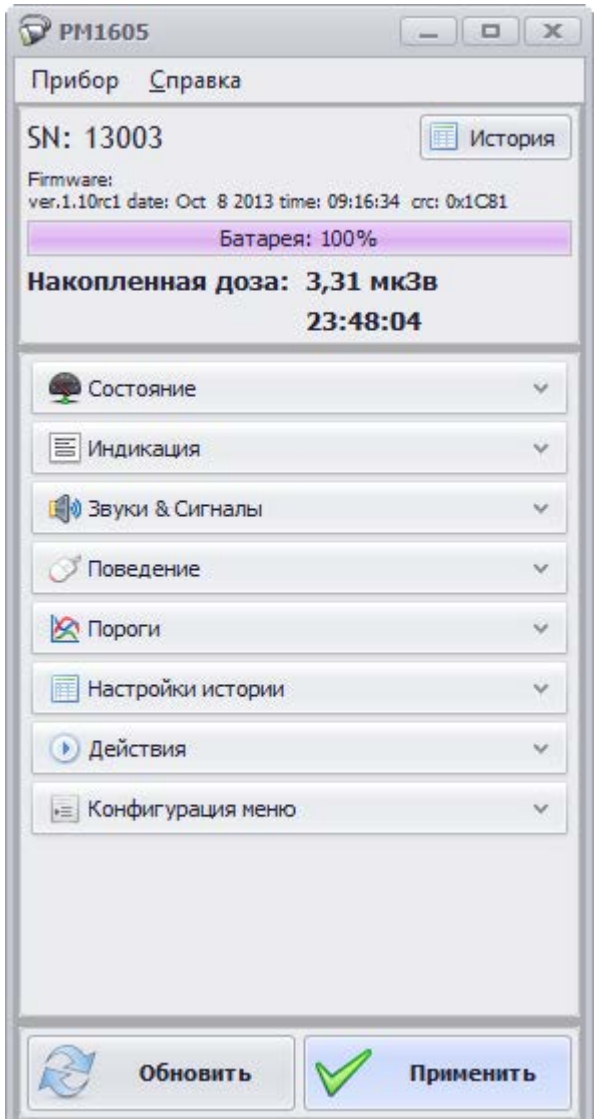

#### **Главное окно программы состоит из следующих элементов:**

- **Меню** главного окна программы (Прибор, Справка);
- Область отображения **серийного номера** и версии ПО прибора;
- Кнопка **История** справа от серийного номера;

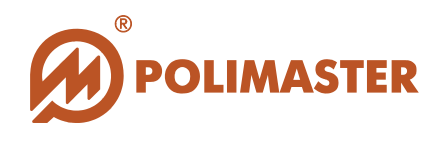

- Строка **индикации уровня заряда батареи** расположенная под кнопкой История;
- Зона отображения **накопленной дозы и времени** ее накопления находится под строкой индикации заряда батареи;
- **Панель инструментов** главного окна программы. Панель инструментов расположена непосредственно под строкой индикации заряда батареи. Кнопки панели инструментов соответствуют различным параметрам настройки прибора: Состояние, Звук и сигналы, Пороги, Настройки истории, Действия, Конфигурация меню.
- Кнопки **Обновить** и **Применить** расположены под панелью инструментов.

Далее в руководстве пользователя подробно описаны все команды и функции меню главного окна программы и панели инструментов.

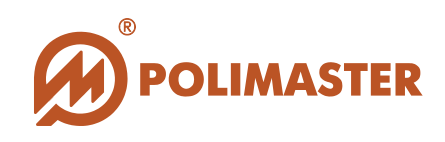

# <span id="page-15-0"></span>**МЕНЮ ПРОГРАММЫ**

#### **Меню Прибор содержит команды:**

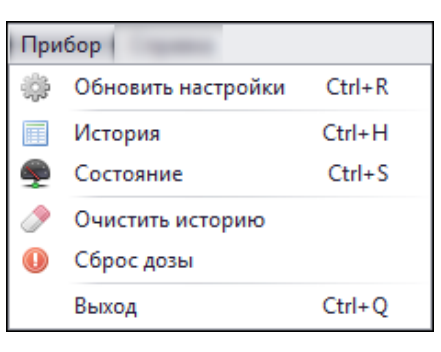

- **Обновить настройки** позволяет просматривать, обновлять и вносить изменения в настройки прибора;
- **История** просмотр истории работы прибора;
- Режим **Состояние**, отображающий работу прибора в реальном времени;
- **Очистить историю** позволяет очистить историю событий;
- **Сброс дозы** позволяет сбросить значение накопленной дозы;
- **Выход** выход из программы.

#### **Меню Справка содержит команды и пункты:**

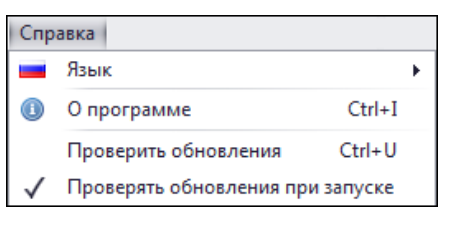

- **Язык** смена языка интерфейса программы;
- **О программе** содержит EULA;
- **Проверить обновления** проверка наличия обновлений вручную;
- **Проверять обновления при запуске** автоматическая проверка наличия обновлений.

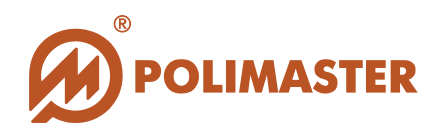

### <span id="page-16-0"></span>**ПАНЕЛЬ ИНСТРУМЕНТОВ**

С помощью выбора опций на вкладках панели инструментов можно изменять различные настройки программы и прибора. Для сохранения произведенных изменений в настройках прибора нужно нажать кнопку **Применить** в правой нижней части главного окна программы. Чтобы сохранить в ПО изменения, произведенные в самом приборе, нужно нажать кнопку **Обновить** в левой нижней части главного окна программы.

Некоторые элементы панели инструментов дублируют команды меню главного окна программы.

#### **1. Вкладка Состояние.**

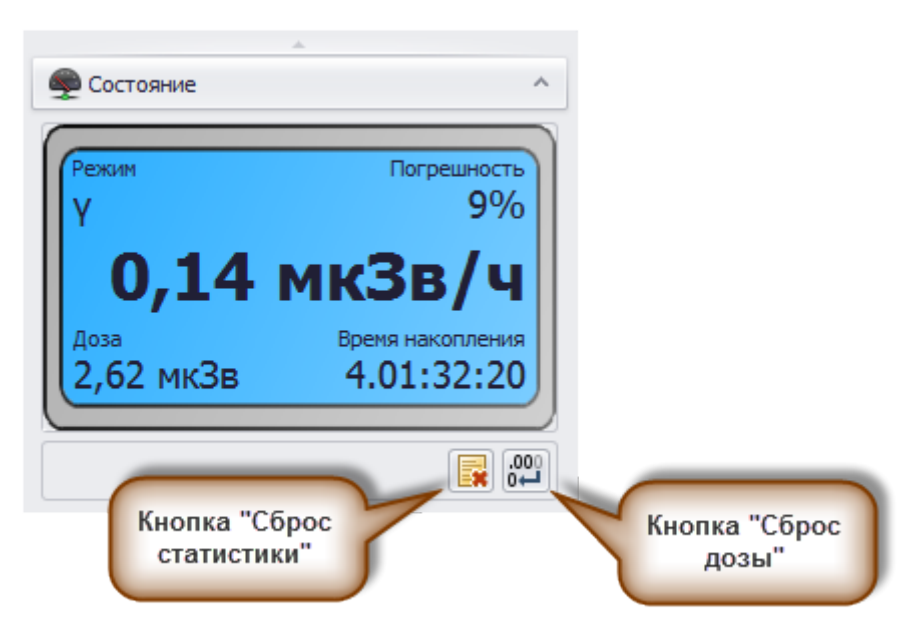

Вкладку **Состояние** можно открыть из меню **Прибор** главного окна программы, выбрав строку **Состояние**, или открыв соответствующую вкладку панели инструментов.

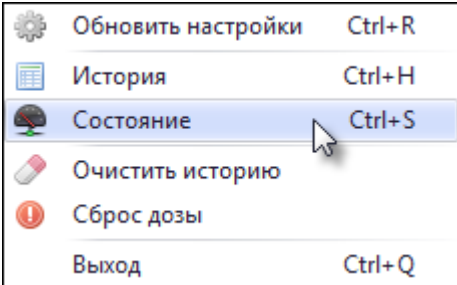

**\_\_\_\_\_\_\_\_\_\_\_\_\_\_\_\_\_\_\_\_\_\_\_\_\_\_\_\_\_\_\_\_\_\_\_\_\_\_\_\_\_\_\_\_\_\_\_\_\_\_\_\_\_\_\_\_\_\_\_\_\_\_\_\_\_\_\_\_\_\_\_\_\_\_\_\_\_\_\_\_\_\_\_\_**

Вкладка **Состояние** Панели инструментов состоит из:

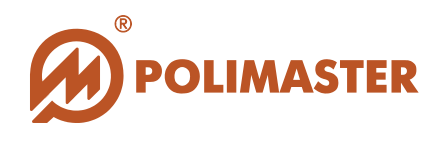

- экрана, имитирующего экран прибора и отображающего все показания в режиме реального времени;

- -<br>- кнопки сброса статистики <sup>600</sup> в правом углу вкладки;
- кнопка сброса дозы **в не** в правом углу вкладки.

На экране отображаются следующие данные:

- **режим работы** прибора;
- **накопленная доза** (в установленных единицах измерения);
- индикация **статистической погрешности** измерения (в процентах);
- индикация **времени накопления дозы** (дд.чч:мм:сс);
- **мощность дозы** (в установленных единицах измерения).

Функция сброса дозы дублируется в меню **Прибор** главного окна программы, а также во вкладке **Действия** Панели инструментов.

Функция сброса статистики дублируется во вкладке **Действия** Панели инструментов.

Описания данных функций будут приведены в пункте Настройки программы/прибора.

#### **2. Вкладка Индикация**

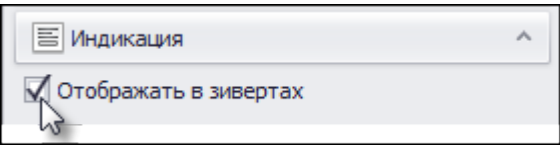

Вкладка Индикация позволяет выбирать единицы измерения (Зиверты или Рентгены).

#### **3. Вкладка Звуки и Сигналы.**

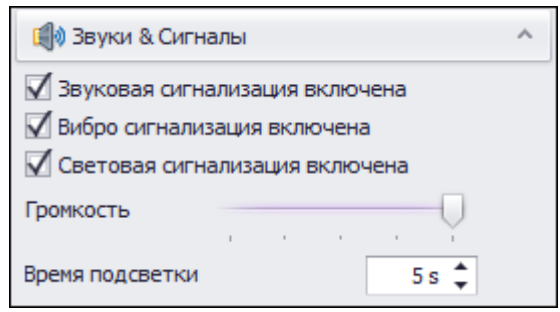

Вкладка **Звуки и Сигналы** Панели инструментов содержит следующие функции:

- **Звуковая сигнализация включена** - включение/выключение звуковой сигнализации превышения установленного порога;

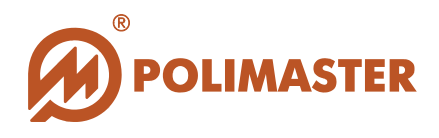

- **Вибро сигнализация включена** - включение/выключение вибро-сигнализации превышения установленного порога;

- **Световая сигнализация включена** - включение/выключение световой сигнализации превышения установленного порога;

- **Громкость** – возможность менять громкость звуковой сигнализации;

- **Время подсветки** – возможность менять длительность подсветки дисплея прибора (в секундах).

#### **4. Вкладка Поведение.**

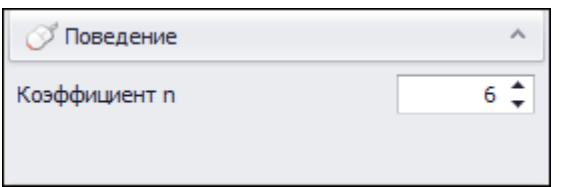

Вкладка **Поведение** Панели инструментов содержит следующую функцию: - Коэффициент **n** - выбор коэффициента **n**.

#### **5. Вкладка Пороги.**

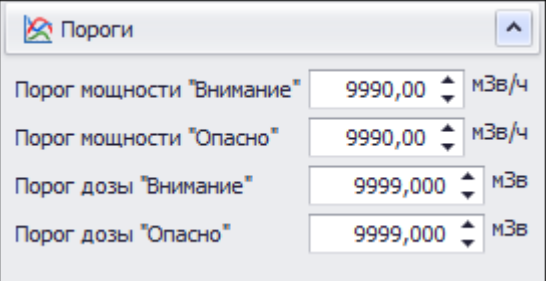

Вкладка **Пороги** Панели инструментов содержит следующие функции:

- **Порог по МЭД «Внимание»** - значение первого порога срабатывания сигнализации в режиме измерения мощности дозы;

- **Порог по МЭД «Опасно»** - значение второго порога срабатывания сигнализации в режиме измерения мощности дозы;

- **Порог по ЭД «Внимание»** - значение первого порога срабатывания сигнализации при превышении порога по накопленной дозе;

- **Порог по ЭД «Опасно»** - значение второго порога срабатывания сигнализации при превышении порога по накопленной дозе;

**\_\_\_\_\_\_\_\_\_\_\_\_\_\_\_\_\_\_\_\_\_\_\_\_\_\_\_\_\_\_\_\_\_\_\_\_\_\_\_\_\_\_\_\_\_\_\_\_\_\_\_\_\_\_\_\_\_\_\_\_\_\_\_\_\_\_\_\_\_\_\_\_\_\_\_\_\_\_\_\_\_\_\_\_**

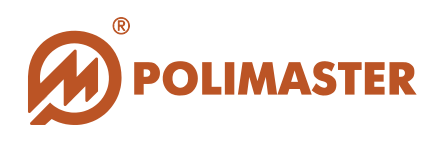

6. Вкладка Настройки истории.

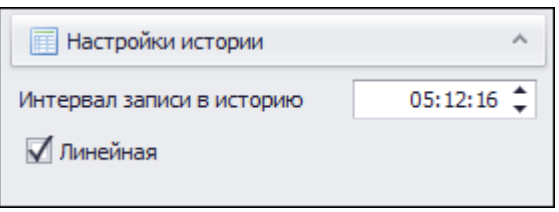

Вкладка Настройки Истории Панели инструментов содержит следующую функцию:

- Интервал записи в историю - интервал, с которым производится запись истории измерений в память прибора, (чч:мм:сс);

- Выбор типа записи истории прибора между линейной и циклической (если чекбокс отмечен – история линейная, если нет – циклическая).

Количество событий, хранящийся в истории прибора, ограничено объемом его внутренней памяти. При выбранной линейная истории - в случае переполнения памяти прекращается запись событий истории в память прибора. При выбранной циклической истории - в случае переполнения памяти события истории продолжают сохраняться в памяти прибора на месте удаленных начальных записей.

#### 7. Вкладка Действия.

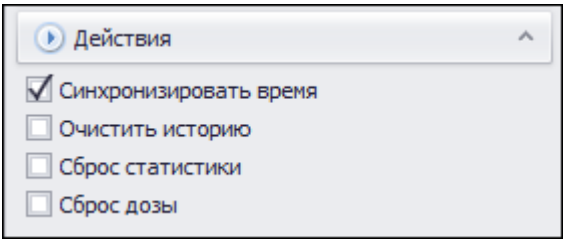

Вкладка Действия Панели инструментов содержит следующие функции:

- Синхронизировать время - при выборе этой строки происходит синхронизация времени прибора и ПК после замены элемента питания в приборе;

- Очистить историю - выбор данной функции позволяет очистить историю событий в памяти прибора;

- Сброс статистики - при выборе этой строки происходит сброс набранной прибором статистики измерения МЭД и процесс измерения возобновляется;

- Сброс дозы - при выборе этой строки осуществляется обнуление (сброс) значений накопленной дозы и времени накопления дозы.

По умолчанию синхронизация даты/времени включена, а удаление истории и сброс накопленной дозы отключены.

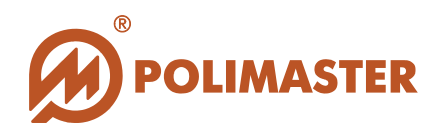

#### **8. Вкладка Конфигурация меню.**

Для тех случаев, когда необходимо скрыть какие-либо функции прибора с целью недопущения их использования, существует вкладка **Конфигурация меню**. Она позволяет с помощью программных средств выбрать функции прибора, необходимые для данной конкретной ситуации, прочие же функции скрыть и сделать недоступными.

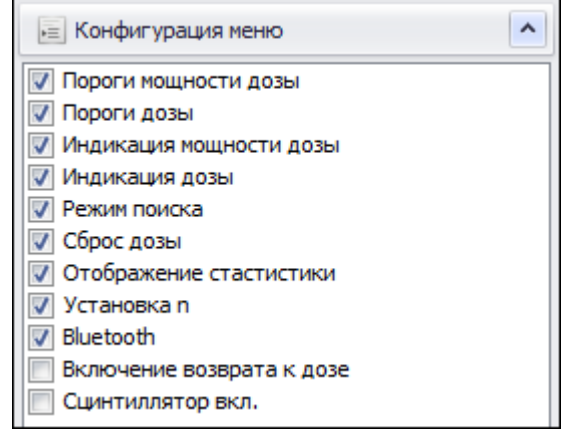

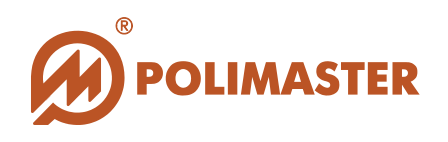

# <span id="page-21-0"></span>НАСТРОЙКИ ПРОГРАММЫ/ПРИБОРА

Прежде чем приступать к полноценной работе с ПО, необходимо произвести настройку программы и/или прибора.

В данном разделе мы более подробно остановимся на различных конфигурациях настроек программы и прибора, а также более детально опишем некоторые функции пунктов меню и панели инструментов.

#### <span id="page-21-1"></span>Язык интерфейса программы

В настоящей версии программного обеспечения предусмотрен выбор между русским и английским языками. По умолчанию в программе после инсталляции включен английский язык интерфейса.

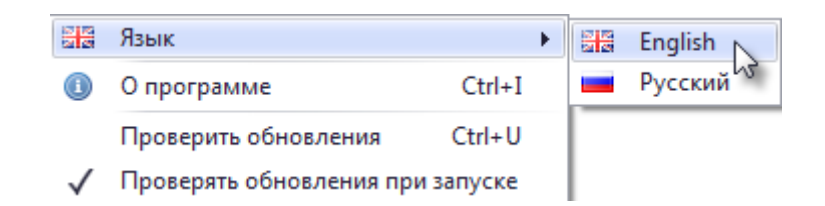

Для изменения языка интерфейса программы необходимо выбрать пункт Язык меню Справка, и выбрать нужный язык.

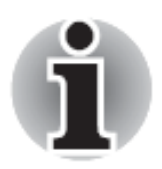

Изменения вступят в силу только после перезагрузки программного обеспечения.

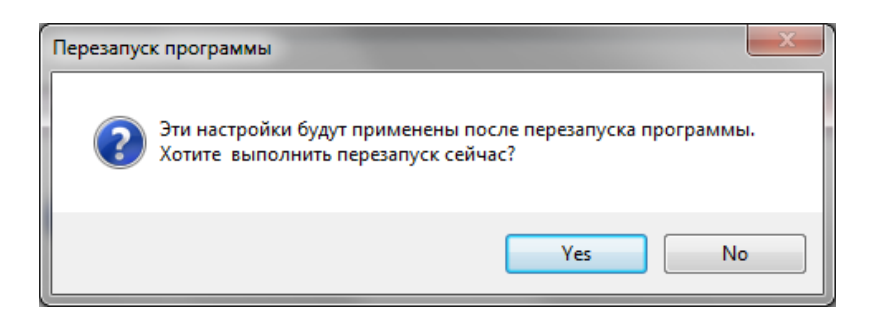

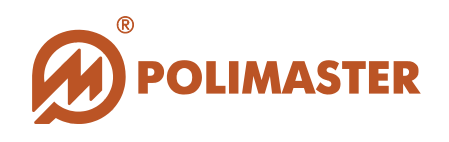

#### <span id="page-22-0"></span>**Информирование о наличии обновлений ПО**

Программное обеспечение **«PM1605 Software»** имеет функцию проверки наличия информации о выходе новых версий ПО и прибора. При наличии обновления ПО пользователь может скачать его с сайта компании.

В случае наличия обновлений или новостей, относящихся к данному прибору или ПО, при запуске программы всплывает окно автоматического оповещения о наличии обновлений (при выбранном пункте меню **Справка** «Проверять обновления при запуске»).

В окне оповещения о наличии обновлений отображаются изменения, относящиеся к данному прибору или ПО, ссылки для получения дополнительной информации, а также для скачивания обновленного ПО.

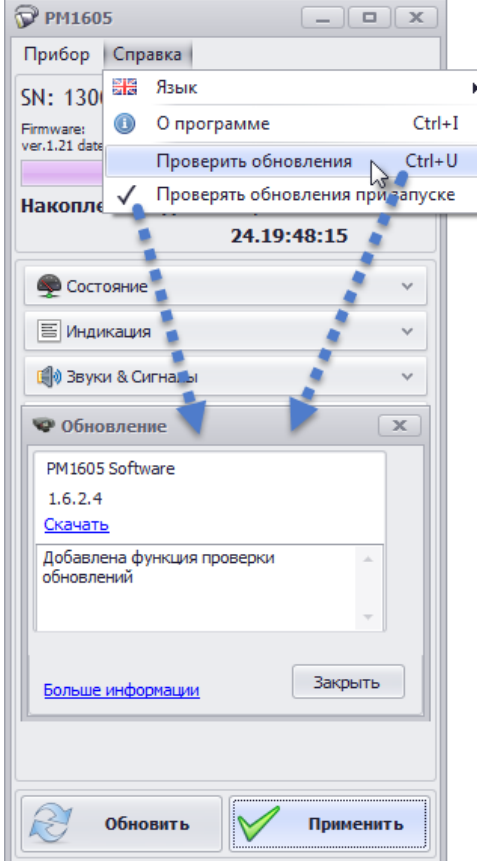

Также существует возможность проверить наличие обновлений вручную. При отсутствии обновлений откроется сообщение:

**\_\_\_\_\_\_\_\_\_\_\_\_\_\_\_\_\_\_\_\_\_\_\_\_\_\_\_\_\_\_\_\_\_\_\_\_\_\_\_\_\_\_\_\_\_\_\_\_\_\_\_\_\_\_\_\_\_\_\_\_\_\_\_\_\_\_\_\_\_\_\_\_\_\_\_\_\_\_\_\_\_\_\_\_**

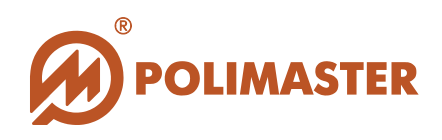

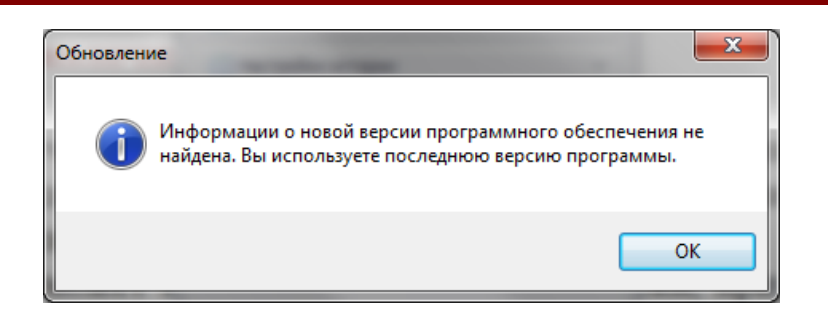

#### <span id="page-23-0"></span>Установка порогов

Программное обеспечение позволяет записывать прибор и  $\mathbf{B}$ осуществлять непрерывный контроль двух пороговых уровней во всем диапазоне индикации МЭД в процессе измерения гамма излучения, а также двух пороговых уровней во всем диапазоне индикации ЭД.

превышении установленных уровней, При одного И3 ПОРОГОВЫХ прибор незамедлительно подает световой, звуковой и вибрационный сигналы тревоги.

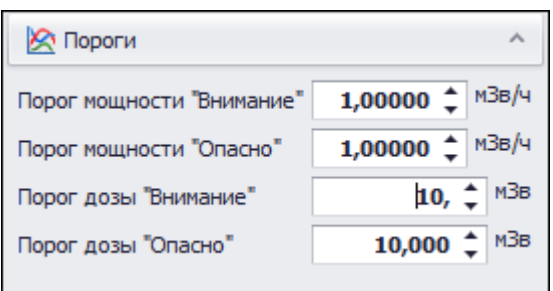

Пороги устанавливаются с помощью вкладки Пороги Панели инструментов главного окна программы. Нужно выбрать необходимое значение порогов, пользуясь кнопками регулировки  $\left| \cdot \right|$  и нажать кнопку Применить.

Изменяемое значение при этом выделяется жирным шрифтом. После нажатия кнопки Применить, программа производит чтение конфигурации и записывает измененные пороговые значения.

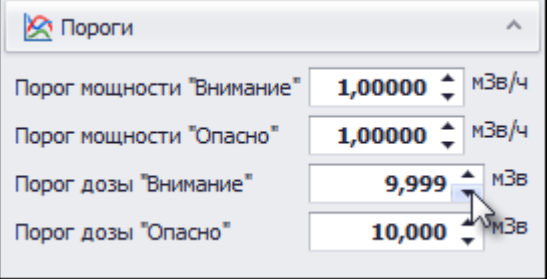

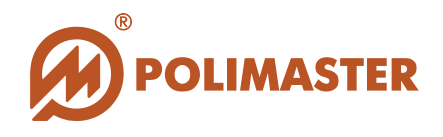

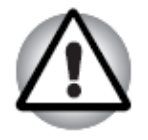

**Порог по ЭД (МЭД) "Внимание" должен быть меньше порога по ЭД (МЭД) "Опасно". Иначе порог по ЭД (МЭД) "Внимание" приравнивается к порогу по ЭД (МЭД) "Опасно".**

Диапазон установки порога по ЭД соответствует диапазону измерения ЭД.

## <span id="page-24-0"></span>**Сброс статистики**

Пользователь может самостоятельно сбросить статистические данные, для этого предусмотрен пункт **Сброс статистики** во вкладке Действия **Панели инструментов**, а также кнопка во вкладке **Состояние**.

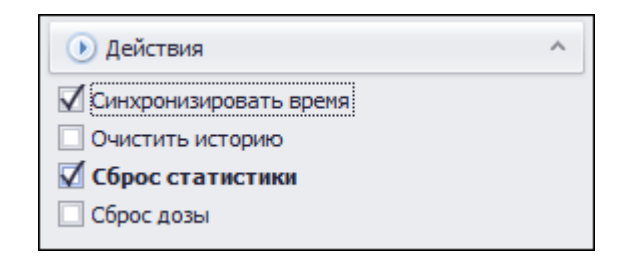

При сбросе статистических данных процесс усреднения измеренных значений начинается сначала.

**Сброс статистики** предназначен для сброса накопленного прибором буфера данных измерений гамма-фона, по которым производится усреднение. Такой сброс может потребоваться в случае необходимости последовательных измерений при медленно меняющемся гамма-фоне, либо в случае, когда гамма-фон изменился на небольшую величину. В остальных случаях сброс статистики осуществляется автоматически. Признаком сброса статистики является увеличение значения статистической погрешности.

#### <span id="page-24-1"></span>**Сброс дозы**

Пользователь может самостоятельно сбросить данные о накопленной дозе, для этого предусмотрена пункт **Сброс дозы** во вкладке Действия **Панели инструментов**, а также кнопка  $\frac{000}{01}$  во вкладке Состояние.

**\_\_\_\_\_\_\_\_\_\_\_\_\_\_\_\_\_\_\_\_\_\_\_\_\_\_\_\_\_\_\_\_\_\_\_\_\_\_\_\_\_\_\_\_\_\_\_\_\_\_\_\_\_\_\_\_\_\_\_\_\_\_\_\_\_\_\_\_\_\_\_\_\_\_\_\_\_\_\_\_\_\_\_\_**

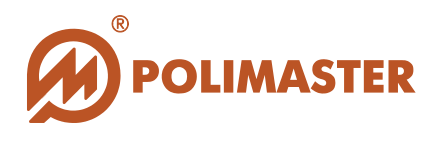

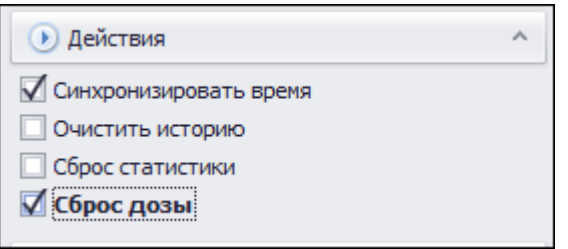

Для сброса накопленной в приборе эквивалентной дозы и обнуления времени накопления необходимо выбрать пункт Сброс дозы вкладки Действия, воспользоваться кнопкой **ВО веладке Состояние Панели инструментов**, или же выбрать одноименный пункт меню Прибор главного окна программы, а затем подтвердить свое намерение, нажав кнопку Да в появившемся окне.

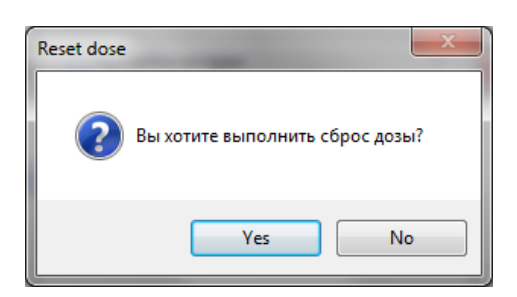

После подтверждения намерения сброса значения накопленной ЭД программа запустит процесс обнуления накопленного значения эквивалентной дозы (ЭД) и время накопления из памяти прибора.

Значение накопленной эквивалентной дозы (ЭД) и время накопления считываются из прибора и индицируются на экране вкладки Состояние Панели инструментов в режиме Измерения.

#### <span id="page-25-0"></span>**Единицы измерения**

Возможности программы позволяют выбрать единицы индикации измерений в программе. Данная функция необходима для того, чтобы синхронизировать единицы измерений, установленные в приборе, с единицами, отображаемыми на экране ПО. С помощью вкладки Индикация можно выбрать между R и Sv, установив или сняв галочку в чекбоксе «Отображать в зивертах», а затем нажав кнопку **Применить**.

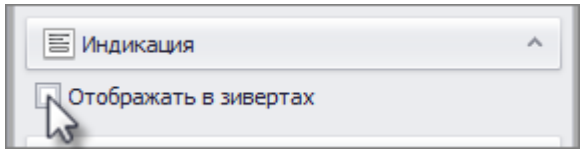

Переключение размерности единиц измерения обеспечивается программой автоматически.

**\_\_\_\_\_\_\_\_\_\_\_\_\_\_\_\_\_\_\_\_\_\_\_\_\_\_\_\_\_\_\_\_\_\_\_\_\_\_\_\_\_\_\_\_\_\_\_\_\_\_\_\_\_\_\_\_\_\_\_\_\_\_\_\_\_\_\_\_\_\_\_\_\_\_\_\_\_\_\_\_\_\_\_\_**

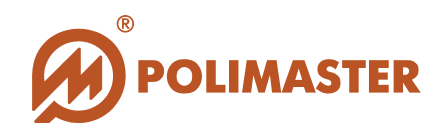

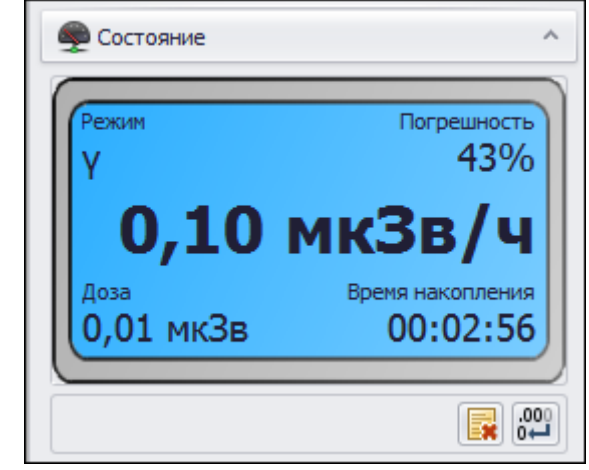

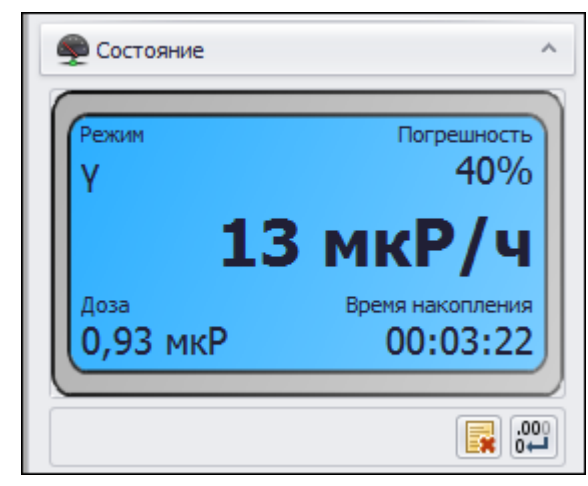

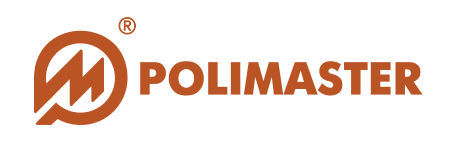

# <span id="page-27-0"></span>РЕЖИМ ИСТОРИИ

При автономной работе прибора (прибора, не подключенного к ПК) все события истории работы прибора пишутся в его энергозависимую память. При подключении прибора к ПК и установлении связи с программным обеспечением все записанные в прибор события истории работы прибора вычитываются и сохраняются на ПК в локальной базе данных программного обеспечения. Вычитав историю прибора, программа будет продолжать ее записывать в локальную базу данных в режиме реального времени в течение всего периода, когда прибор подключен к ПК. Таким образом, пользователь ПО, используя базу данных, получает полную картину мониторинга радиационной обстановки обследуемой территории.

Для входа в режим Истории необходимо нажать кнопку История ( **В История**) в главном окне программы, выбрать соответствующую вкладку в меню Прибор, или воспользоваться комбинацией клавиш Ctrl+H. Если история прибора занимает большой объем, на индикаторе отразиться процесс ее считывания:

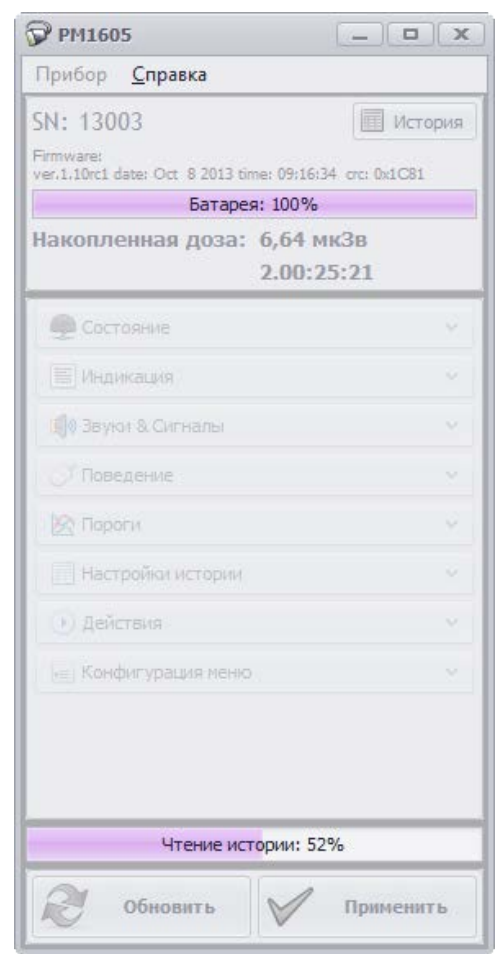

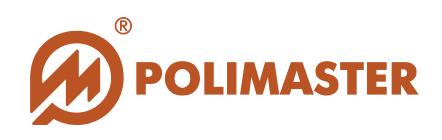

После завершения процесса считывания на экране появится следующее окно:

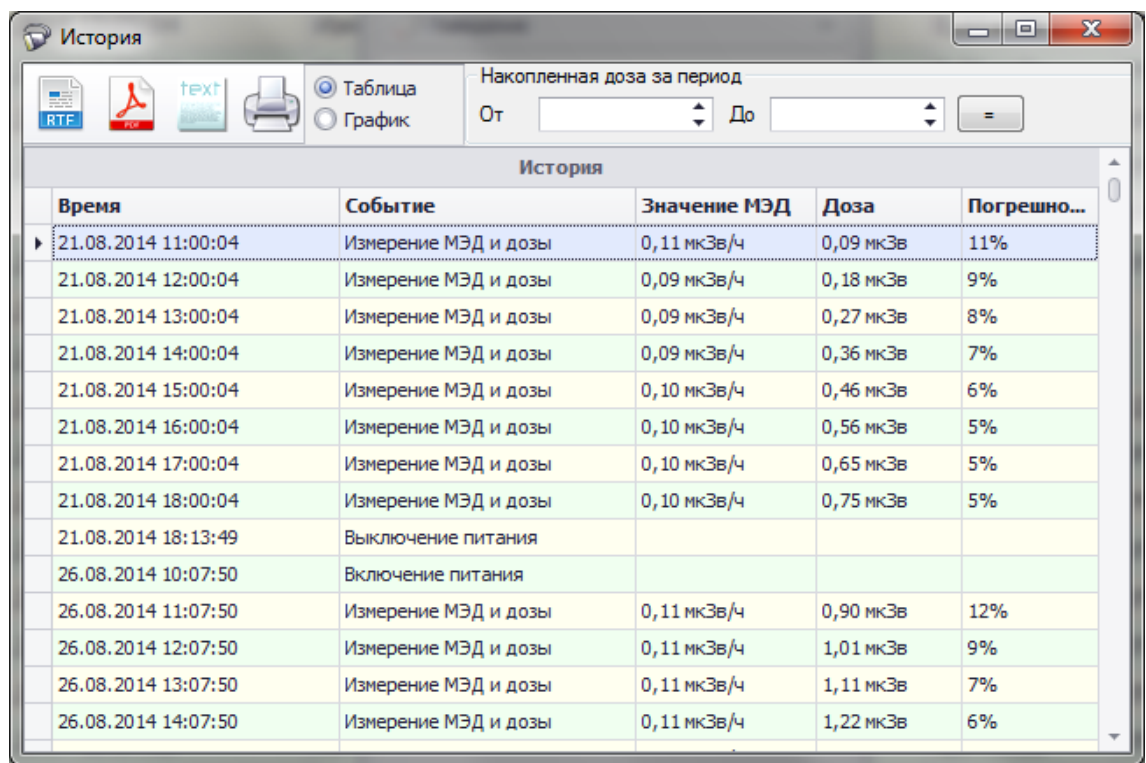

Панель окна истории состоит из:

- иконок В (А техт), позволяющих выбрать вариант расширения файла, в котором будет сохранена история;

позволяющей вывести историю на печать: - иконки

**• Таблица** 

- радиокнопок • • График , предназначенных для выбора формы отображения истории (табличный или графический вид); Накопленная доза за период

 $\left\lfloor \frac{2}{\pi} \right\rfloor$ , позволяющего отразить  $\div$  До O<sub>T</sub> - полей фильтра значение накопленной дозы за определенный период, выбранный в таблице или на графике.

Ниже находятся данные измерений, представленные в виде таблицы (по умолчанию). В первой колонке отображается дата и время измерения в хронологическом порядке, во второй - тип события, в третьей - значение МЭД, в четвертой - значение накопленной дозы, в пятой - погрешность измерений.

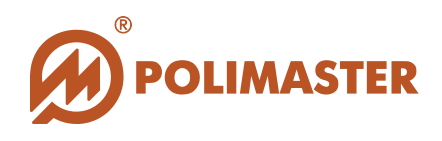

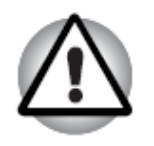

**Прибор с разряженной батареей данные событий истории не пишет!**

#### <span id="page-29-0"></span>**События истории**

История работы прибора представляет собой совокупность различных событий.

Программой предусмотрена возможность сортировки и фильтрации событий в таблице:

- по возрастанию/убыванию даты и времени;
- группировка по названиям событий;
- фильтрация по типам событий и дате/времени (От-До).

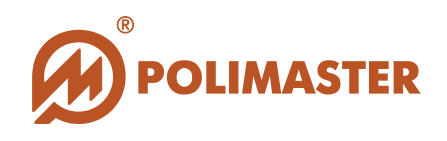

#### <span id="page-30-0"></span>**Режим графического отображения истории**

Для перехода из табличного режима отображения истории в графический необходимо выбрать радиокнопку График на панели окна Истории, или же дважды кликнуть на поле таблицы (дважды кликнув в поле графика можно вернуться в табличный режим отображения истории). Откроется следующее окно:

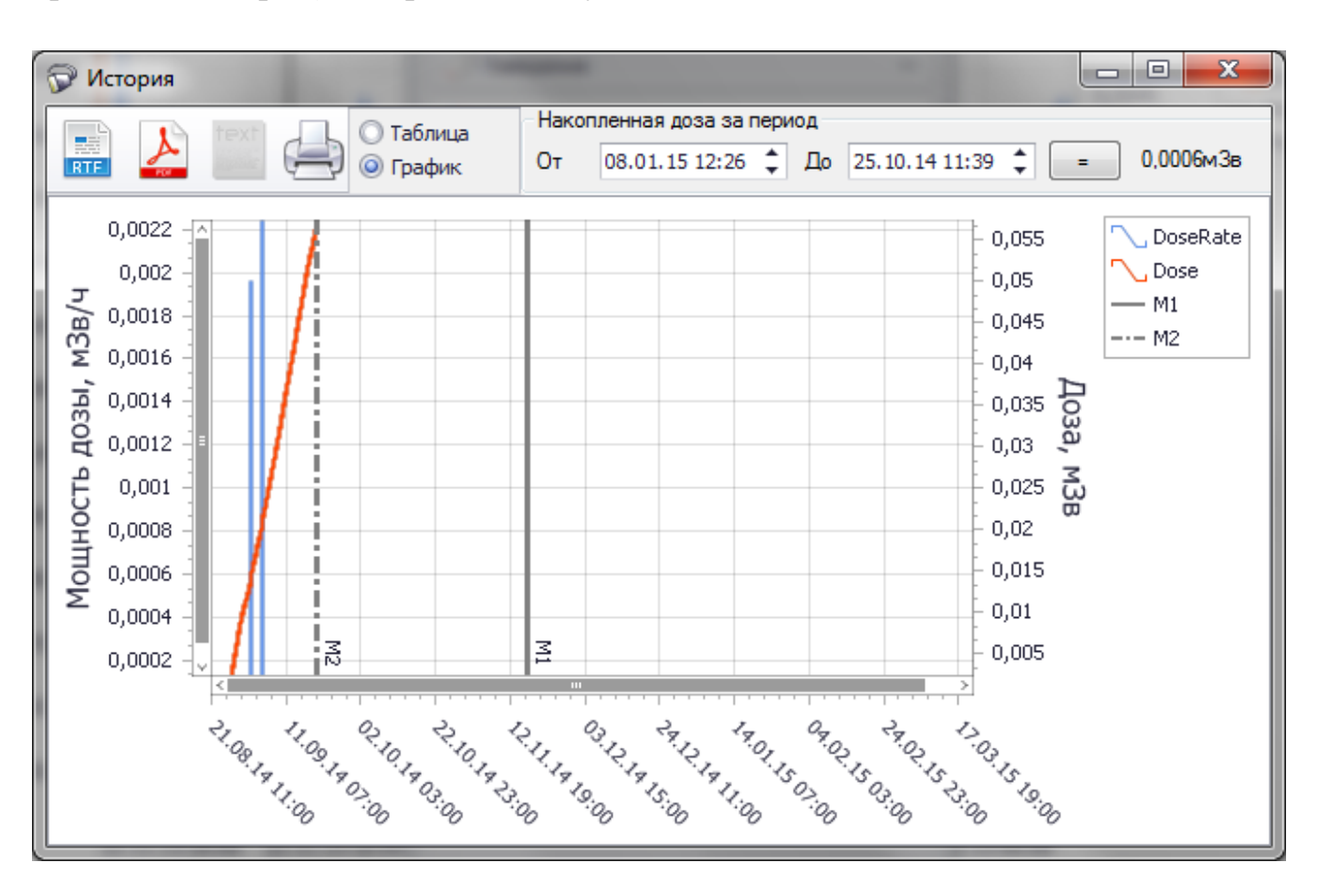

Для получения значений для отображения в графическом режиме используются события, содержащие значения дозы и мощности дозы (записи фона по таймеру; тревога по порогу МЭД 1, 2; тревога по порогу ЭД 1, 2). По значениям данных событий программа автоматически строит соответственно: график по МЭД и график по ЭД.

Графический режим предоставляет пользователю самый удобный способ изучения и анализа изменяющихся значений МЭД или ЭД (ось Y) за период времени (ось X). При наведении курсора на определенную точку графика выводится характеристики данной точки.

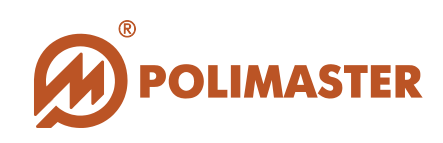

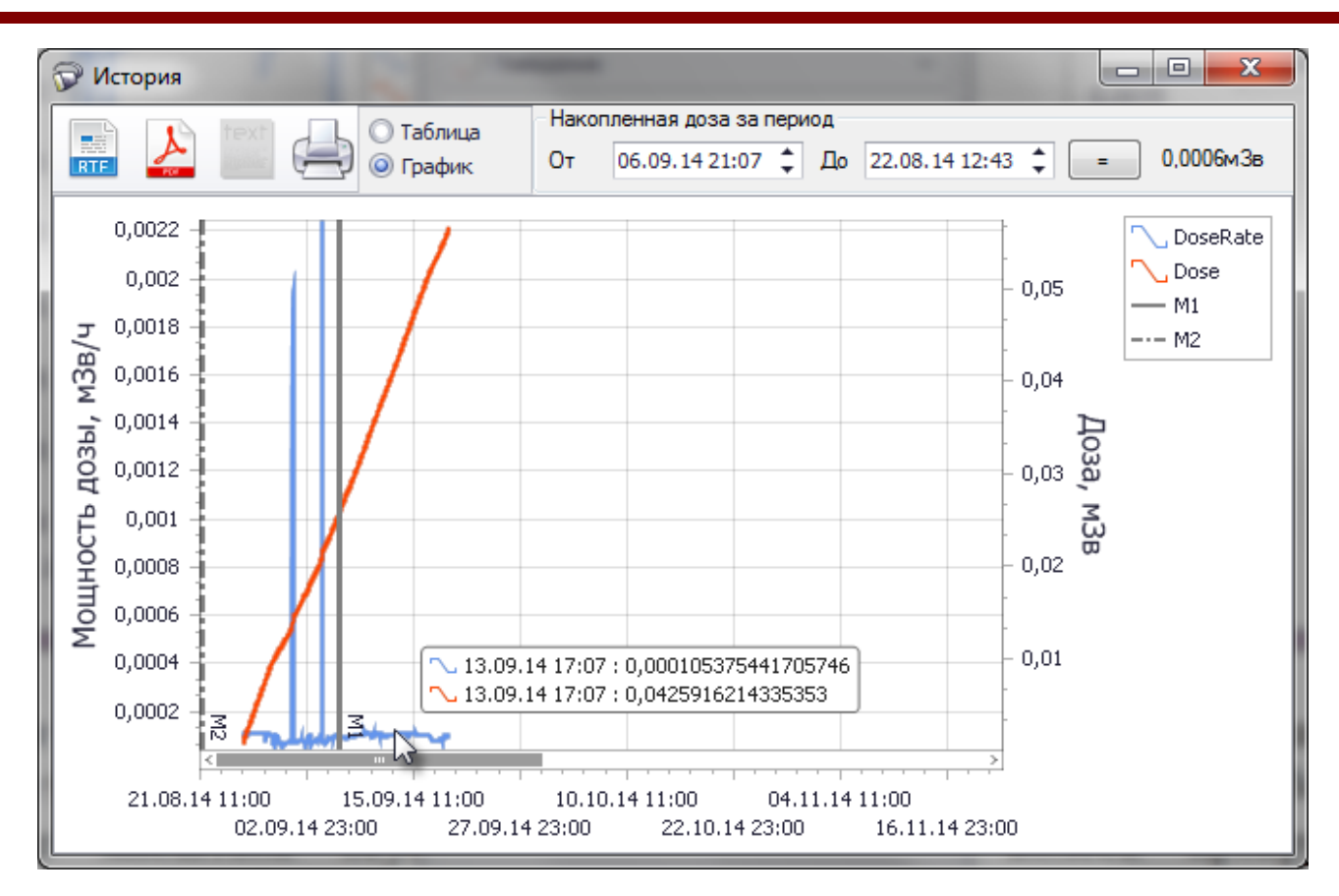

Используя возможности фильтрации истории, пользователь может сузить интервал времени и таким образом детализировать область просмотра графика по МЭД или ЭД. Изменение масштаба осуществляется с помощью колеса прокрутки мыши. Перемещения по графику возможны с помощью полос прокрутки, возникающих после увеличения масштаба изображения, а также с помощью правой кнопки мыши, после нажатия которой можно перетащить график в нужном направлении.

С помощью фильтра «От - До» окна истории можно вычислить накопленную дозу за заданный период времени. Для этого предназначены маркеры. Для их отображения кликните на поле графика любой кнопкой мыши один раз, после чего отобразится маркер «От», обозначенный на графике М1. При нажатии на левую кнопку мыши и ее перемещении в любом направлении по полю графика, отобразится маркер «До», обозначенный на графике М2.

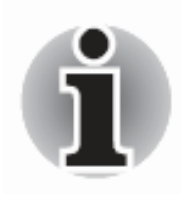

**Маркер М1 может перемещаться только по точкам графика!**

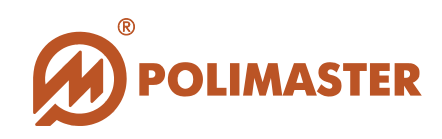

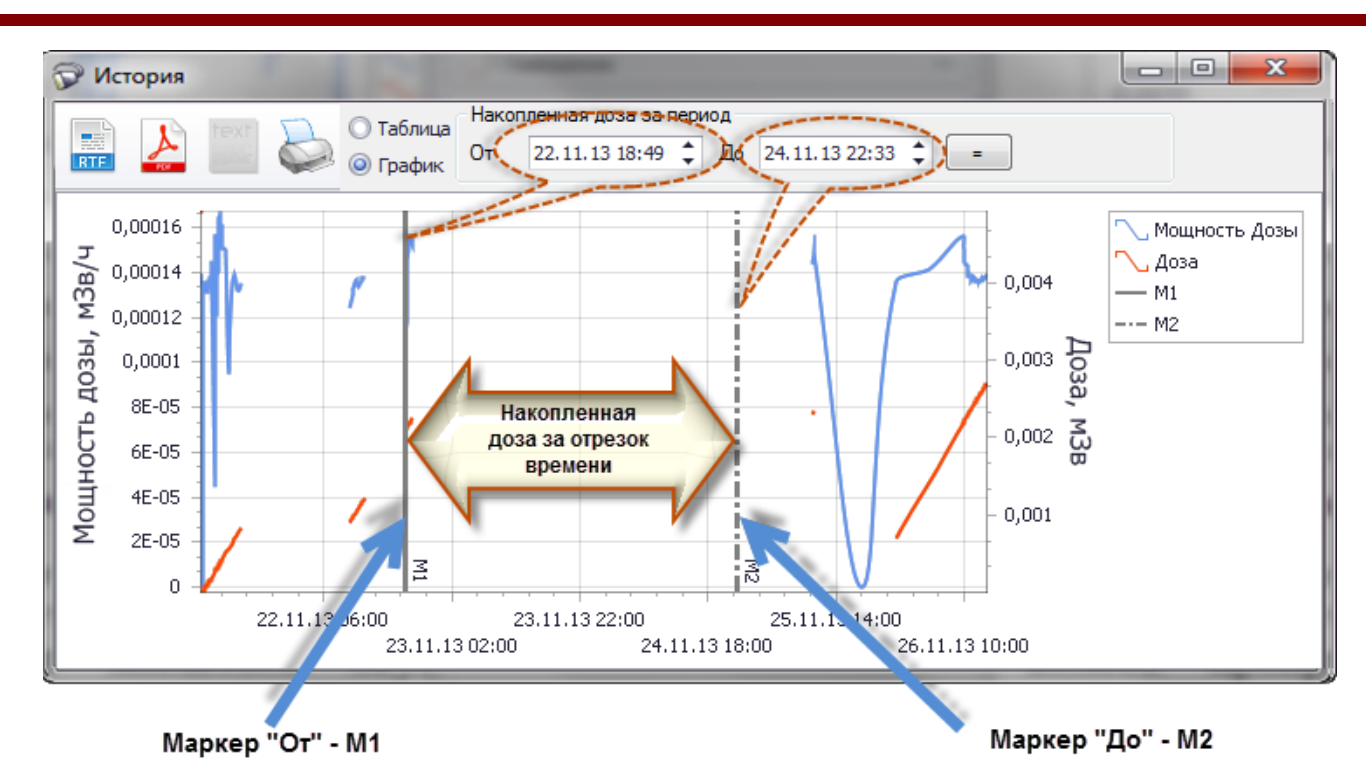

Маркер М1 перемещается по графику в направлении точки, в которой кликнули левой кнопкой мыши. Маркер М2 перемещается перетаскиванием мышью с нажатием левой кнопки. Показания времени, соответствующие положениям маркеров, отображаются в полях «От – До» фильтра окна истории.

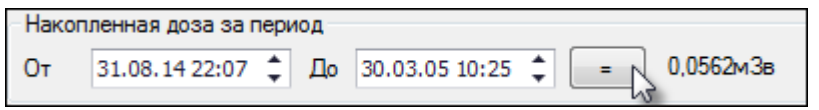

При нажатии на знак равно отображается значение накопленной дозы за заданный период времени в заданных единицах измерения.

При двойном клике на строке истории в табличном режиме программа автоматически переходит в графический режим отображения истории, в котором маркер М1 размещается в точке, в которой время и значения измерений совпадают с выбранными в таблице. Дважды кликнув в поле графика можно вернуться в табличный режим отображения истории.

**\_\_\_\_\_\_\_\_\_\_\_\_\_\_\_\_\_\_\_\_\_\_\_\_\_\_\_\_\_\_\_\_\_\_\_\_\_\_\_\_\_\_\_\_\_\_\_\_\_\_\_\_\_\_\_\_\_\_\_\_\_\_\_\_\_\_\_\_\_\_\_\_\_\_\_\_\_\_\_\_\_\_\_\_**

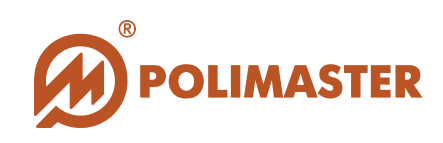

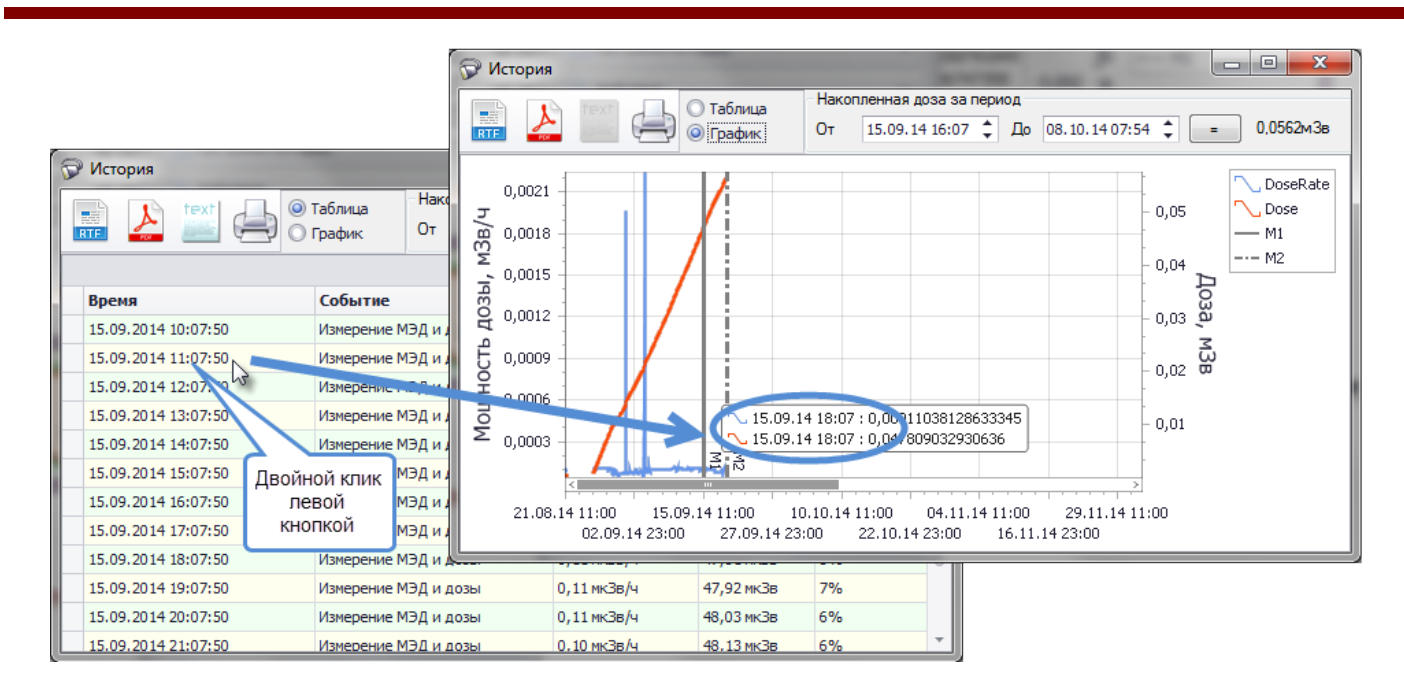

#### <span id="page-33-0"></span>**Настройка записи истории**

С помощью вкладки **Настройки истории** на панели инструментов (функция Интервал записи в историю), пользуясь кнопками регулировки  $\Box$  можно установить необходимый интервал времени в часах, минутах и секундах между двумя соседними событиями в истории прибора. Рекомендуемое значение – 60 минут. После выбора необходимых функций нужно нажать кнопку **Применить** в главном окне программы для записи изменения настроек в прибор.

#### <span id="page-33-1"></span>**Сохранение истории в файл**

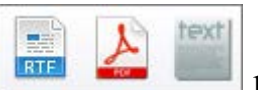

Кнопки экспорта истории **в невой расположены в левом верхнем** углу поля отображения истории и позволяют выбрать тип файла сохранения истории. При выборе одного из типов (.rtf, .pdf, .txt) вызывается стандартное диалоговое окно Windows **Сохранить как** и позволяет сохранить историю в файл выбранного типа. Файл будет сохранен в указанную пользователем папку под указанным пользователем именем, и будет доступен для просмотра с помощью любого приложения, открывающего файлы данного типа.

#### <span id="page-33-2"></span>**Вывод истории на печать**

Кнопка позволяет вывести историю на печать, открывая окно предварительного

**\_\_\_\_\_\_\_\_\_\_\_\_\_\_\_\_\_\_\_\_\_\_\_\_\_\_\_\_\_\_\_\_\_\_\_\_\_\_\_\_\_\_\_\_\_\_\_\_\_\_\_\_\_\_\_\_\_\_\_\_\_\_\_\_\_\_\_\_\_\_\_\_\_\_\_\_\_\_\_\_\_\_\_\_**

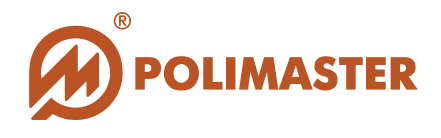

просмотра, предоставляющее различные возможности для первичного просмотра, редактирования, выведения документа на печать, а также сохранения его в файл с расширением (\*\*\*.prnx).

#### <span id="page-34-0"></span>Удаление истории прибора

Для очистки истории работы прибора необходимо выбрать пункт Очистить историю меню Прибор, или одноименную функцию вкладки Действия, а затем подтвердить свое намерение нажатием кнопки Да в появившемся окне.

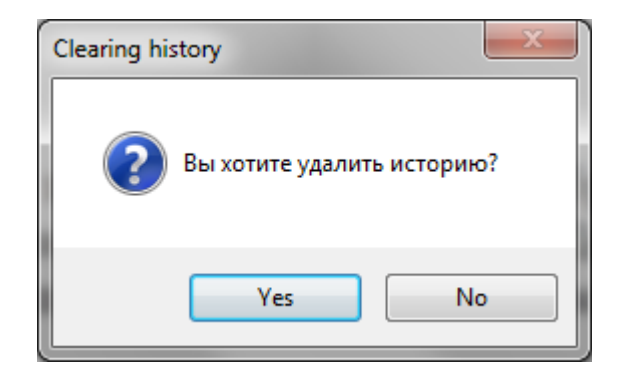

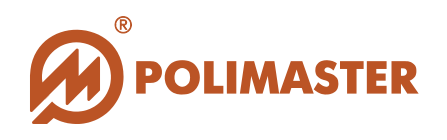

# <span id="page-35-0"></span>РАБОТА ПРИБОРА

#### <span id="page-35-1"></span>Режим измерения

Основной режим работы программы при взаимодействии с прибором, в котором программа в режиме реального времени считывает из подключенного прибора значения (в зависимости от выбранного режима измерения):

- измеренной мощности амбиентного эквивалента дозы (МЭД) фотонного излучения,

- измеренного амбиентного эквивалента дозы (ЭД) фотонного излучения, с отображением считанных данных в цифровом поле.

Для входа в режим Измерение необходимо выбрать вкладку Состояние Панели инструментов главного окна программы.

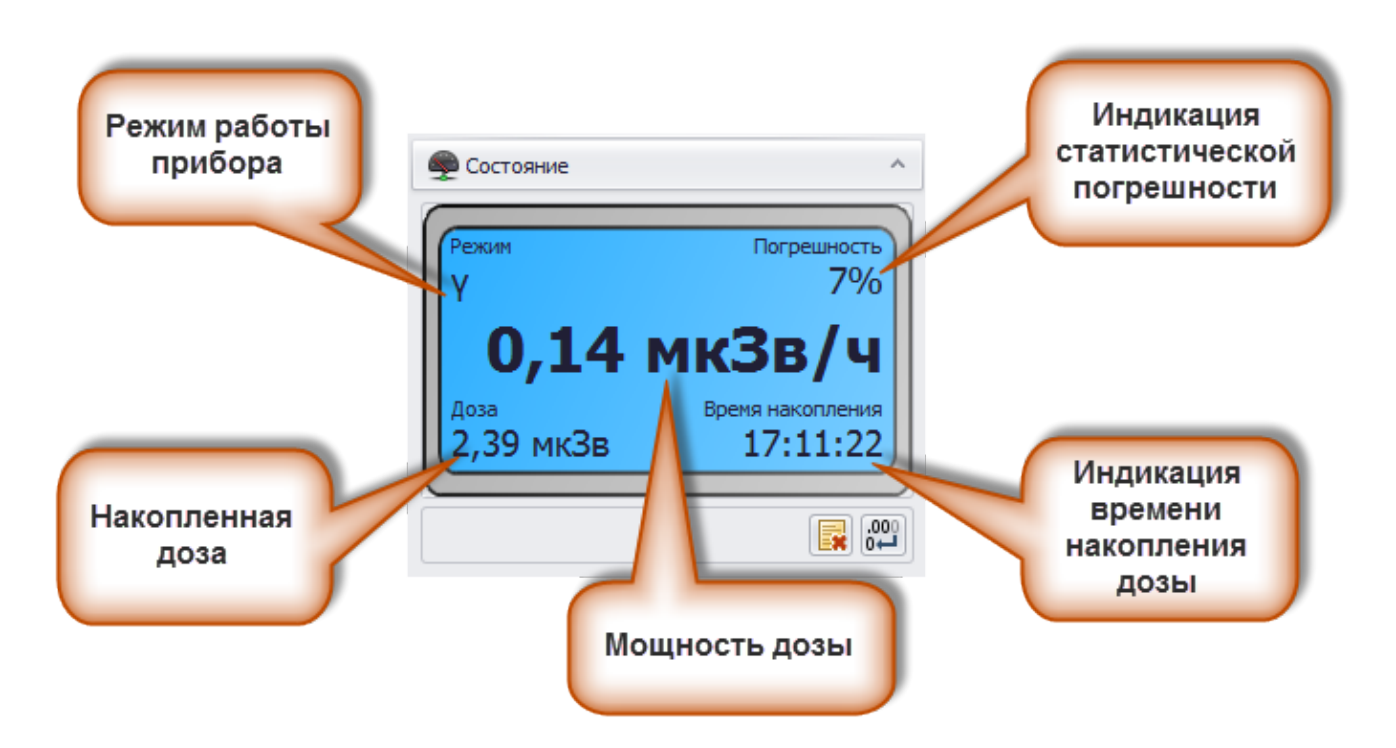

Открывшийся на вкладке экран отображает в режиме реального времени производимые прибором измерения, единицы, в которых производится измерение, статистическую погрешность измерений (в процентах), накопленную дозу, а также время ее накопления.

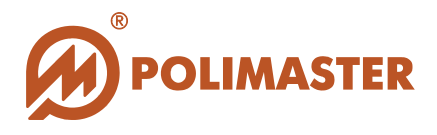

Когда прибор находится в режиме измерения МЭД, программа отображает на экране режим измерения мощности эквивалента дозы фотонного излучения, а экран вкладки Состояние индицирует непрерывно измеряемые значения МЭД фотонного излучения в «uSv/h», «mSv/h», а также статистическую погрешность измеренной МЭД в процентах.

Программное обеспечение не предназначено для непосредственного проведения измерений, скорее, для отображения процессов, проходящих в приборе. За подробной инструкцией по проведению измерений надо обращаться к соответствующим главам и разделам Руководства по эксплуатации на прибор.

# Спасибо за выбор продукции Polimaster!